# **Marcas registradas**

Auteltech®, MaxiSys®, MaxiDAS®, MaxiScan®, MaxiRecorder®, MaxiTPMS®, y MaxiCheck<sup>®</sup> son marcas registradas de Autel Intelligent Technology Corp., Ltd., registradas en China, los Estados Unidos y otros países. Todas las demás marcas son marcas comerciales o marcas registradas de sus respectivos propietarios.

# **Información del Copyright**

Ninguna parte de esta publicación puede ser reproducida, almacenada en un sistema de recuperación, o transmitida en ninguna forma o por ningún medio, ya sea electrónico, mecánico, fotocopia, grabación, o de otra manera, sin el permiso por escrito de Auteltech.

# **Renuncia a garantías y limitación de responsabilidad**

Toda la información, especificaciones e ilustraciones de este manual se basan en la información más reciente disponible en el momento de la impresión.

Auteltech se reserva el derecho de realizar cambios en cualquier momento sin previo aviso. Si bien la información de este manual ha sido cuidadosamente verificada para su exactitud, no se garantiza la integridad y exactitud de los contenidos, incluyendo, pero no limitado a las especificaciones del producto, funciones e ilustraciones.

Auteltech no será responsable de ningún daño directo, especial, incidental, indirecto o daño económico consecuencial alguno (incluyendo pérdida de beneficios).

## *<u>DIMPORTANTE</u>*

Antes de operar o dar mantenimiento a esta unidad, lea atentamente este manual, prestando especial atención a las advertencias y precauciones de seguridad.

#### **Para servicios y soporte técnico visite:**

- $\bigcirc$ . [http://pro.auteltech.com](http://pro.auteltech.com/) [www.auteltech.com](http://www.auteltech.com/)
- æ
- 1-855-288-3587 (Norteamérica) 0086-755-8614 7779 (China)

[support@auteltech.com](mailto:support@auteltech.com)

Para más información, consulte la sección *[Servicio y soporte](#page-45-0)* de este manual.

# **Precauciones de seguridad y advertencias**

Para evitar lesiones personales o daños a los vehículos y/o el Escáner, lea primero este manual de instrucciones y observe las siguientes precauciones de seguridad cuando trabaje en un vehículo:

- Realice siempre pruebas de automoción en un entorno seguro.
- Use protección ocular de seguridad que cumpla con los estándares ANSI.
- Mantenga la ropa, el cabello, las manos, las herramientas, el equipo de prueba, etc. lejos de todas las partes del motor en movimiento o calientes.
- Opere el vehículo en un área de trabajo bien ventilada: Los gases de escape son venenosos.
- Ponga los bloques delante de las ruedas motrices y nunca deje el vehículo desatendido mientras se realizan pruebas.
- Tenga mucho cuidado cuando trabaje alrededor de la bobina de encendido, la tapa del distribuidor, los cables de encendido y las bujías. Estos componentes crean tensiones peligrosas cuando el motor está en funcionamiento.
- Coloque la transmisión en PARK (para la transmisión automática) o NEUTRAL (para la transmisión manual) y asegúrese de que el freno de estacionamiento esté activado.
- Siempre tenga cerca un extintor adecuado para incendios de gasolina/químicos/eléctricos.
- No conecte ni desconecte ningún equipo de prueba mientras el arranque esté encendido o el motor esté funcionando.
- Mantenga el Escáner seco, limpio, libre de aceite/agua o grasa. Utilice un detergente suave sobre un paño limpio para limpiar el exterior del Escáner, cuando sea necesario.

# **CONTENIDO**

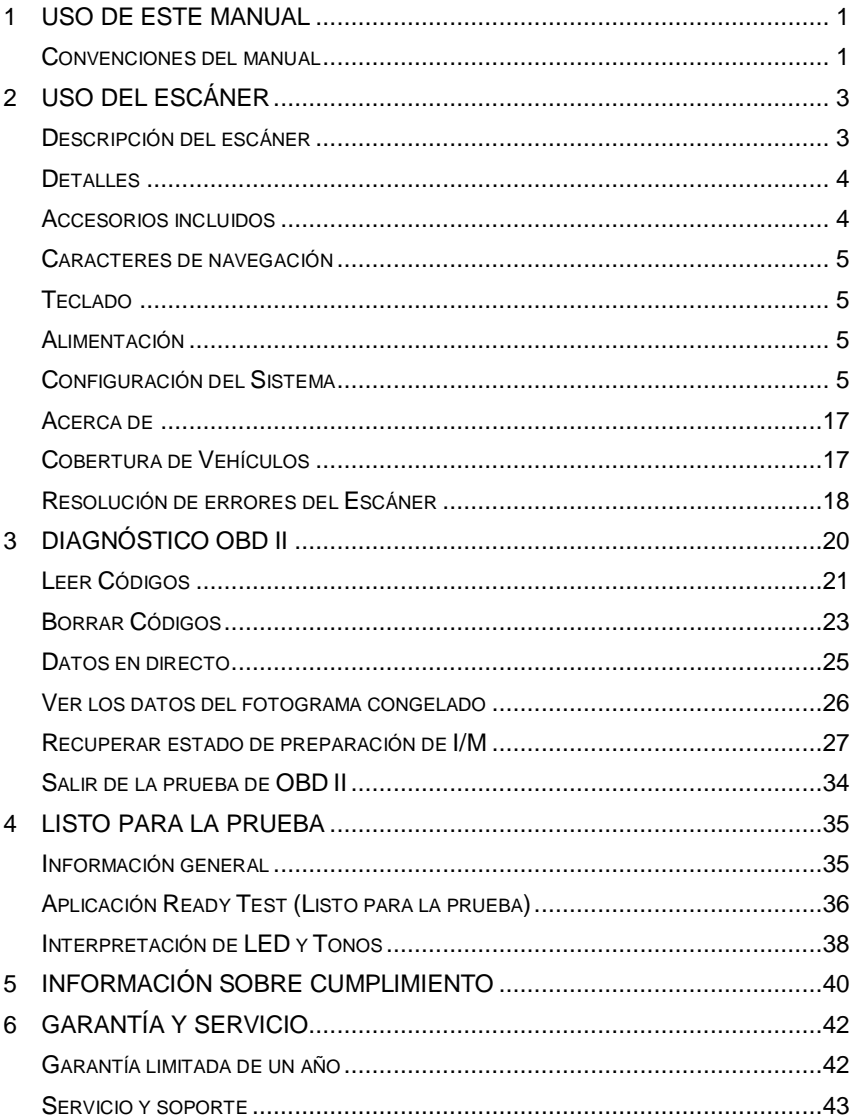

# <span id="page-3-0"></span>**1 Uso de este manual**

Este manual contiene las instrucciones de uso del dispositivo.

Algunas ilustraciones que se muestran en este manual pueden contener módulos y equipos opcionales que no están incluidos en su sistema. Póngase en contacto con su representante de ventas para conocer la disponibilidad de otros módulos y herramientas opcionales o accesorios.

# <span id="page-3-1"></span>**Convenciones del manual**

Se utilizan las siguientes convenciones.

## **Texto en negrita**

El texto en negrita se utiliza para resaltar elementos seleccionables como botones y opciones de menú.

Ejemplo:

Presione **OK**.

## **Notas y mensajes importantes**

*Notas* 

UN **NOTA** proporciona información útil, como explicaciones adicionales, sugerencias y comentarios.

Ejemplo:

## **NOTA**

Las pilas nuevas alcanzan la capacidad total después de aproximadamente 3 a 5 ciclos de carga y descarga.

#### *Importante*

**IMPORTANTE** Indica una situación que, si no se evita, puede dañar el escáner o el vehículo.

Ejemplo:

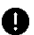

## **O** IMPORTANTE

Mantenga el cable alejado del calor, aceite, bordes afilados y partes móviles. Reemplace inmediatamente los cables dañados.

# **Hipervínculo**

Los hipervínculos o enlaces que le llevan a otros artículos relacionados, procedimientos e ilustraciones están activos en documentos electrónicos. El texto en cursiva azul indica un hipervínculo seleccionable y el texto azul subrayado indica un enlace de sitio web o un enlace de dirección de correo electrónico.

## **Ilustraciones**

Las ilustraciones usadas en este manual son muestras, y la pantalla de prueba real puede variar para cada vehículo que se está probando. Observe los títulos de los menús y las instrucciones en pantalla para realizar la selección de opciones correcta.

# **Procedimientos**

Un icono de flecha indica un procedimiento.

Ejemplo:

- **Para utilizar la cámara:**
	- 1. Presione el botón **Cámara.** Se abre la pantalla de la cámara.
	- 2. Enfoque la imagen que se va a capturar en el visor.
	- 3. Presione el círculo azul. El visor muestra ahora la imagen capturada y guarda automáticamente la foto tomada.

# <span id="page-5-0"></span>**2 Uso del escáner**

# <span id="page-5-1"></span>**Descripción del escáner**

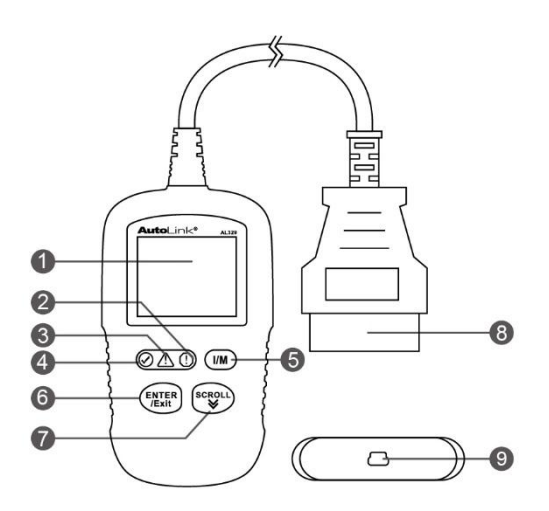

#### **Figura 2-1** *Vista del producto*

- 1) **Pantalla LCD** muestra los menús y los resultados de las pruebas.
- 2) **LED ROJO**  indica que hay un problema en uno o más de los sistemas del vehículo. El LED rojo también indica que hay DTC presentes (códigos de falla). Los DTC se visualizan en la pantalla del escáner. En este caso, la MIL (luz indicadora de mal funcionamiento) en el panel de instrumentos del vehículo se encenderá de forma estable.
- 3) **LED AMARILLO**  indica que existe un posible problema. Hay un DTC "Pendiente" y/o algunos de los monitores de emisiones del vehículo no han realizado sus pruebas de diagnóstico.
- 4) **LED VERDE** indica que los sistemas del motor funcionan normalmente (los monitores del vehículo están activos y realizan sus pruebas de diagnóstico en el límite permitido y no hay DTC presentes).
- 5) **LLAVE DE PREPARACIÓN DE UN CLICK I/M**  comprueba rápidamente la verificación del estado de las emisiones y la verificación del ciclo de conducción.
- 6) **ENTRAR/Salir** confirma la selección (o una acción) de un menú, o regresa al menú anterior.
- 7) **DESPLAZAMIENTO** se desplaza a través de los elementos del menú.
- 8) **CONECTOR OBD II**  conecta el escáner al conector de enlace de datos (DLC) del vehículo.
- 9) **PUERTO USB**  conecta el escáner a la PC con Windows para su actualización.

**Tabla 2-1** *Detalles*

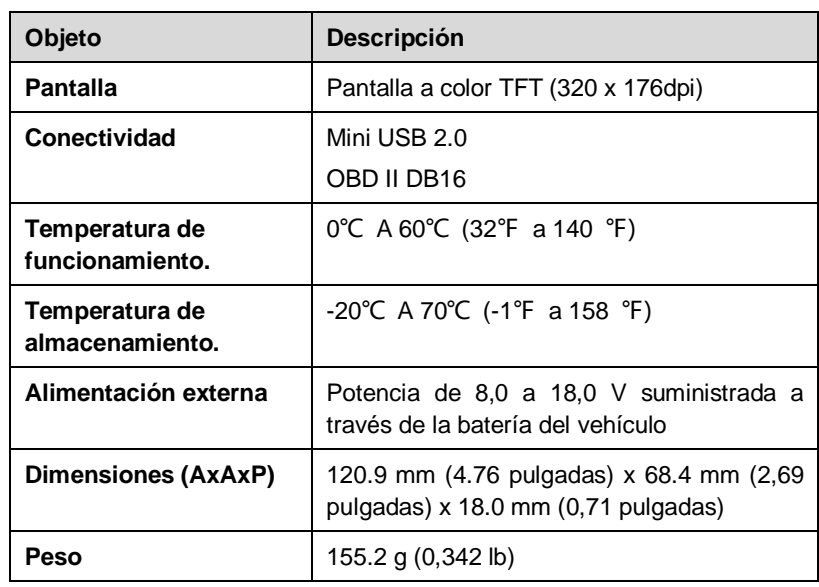

# <span id="page-6-0"></span>**Detalles**

# <span id="page-6-1"></span>**Accesorios incluidos**

1) **Manual del usuario** – instrucciones sobre el manejo del Escáner.

- 2) **Guía rápida**  instrucciones sobre el registro del Escáner y el software de actualización.
- 3) **Cable USB**  se utiliza para conectar a una PC con Windows para actualizar el software del escáner.

# <span id="page-7-0"></span>**Caracteres de navegación**

Los caracteres utilizados para ayudar a navegar por el escáner son:

- 1) **#** identifica el número de módulo de control desde donde se obtienen los datos.
- 2) **Pd**  identifica un DTC pendiente al visualizar los DTCs.

# <span id="page-7-1"></span>**Teclado**

No se permite utilizar ningún disolvente, como el alcohol, para limpiar el teclado o la pantalla. Utilice un detergente suave no abrasivo y un paño suave de algodón. No empape el teclado, ya que el teclado no es impermeable.

# <span id="page-7-2"></span>**Alimentación**

El escáner se alimenta a través del conector de enlace de datos del vehículo (DLC). Siga los pasos a continuación para activar el escáner:

- 1) Encuentre el DLC en el vehículo.
- *Puede encontrar una cubierta plástica de DLC en algunos vehículos y necesita quitarla antes de conectar el cable OBD II.*
- 2) Enchufe el cable OBD II del escáner al DLC del vehículo.

# <span id="page-7-3"></span>**Configuración del Sistema**

El escáner le permite realizar los siguientes ajustes:

- 1) **Idioma**: Selecciona el idioma deseado.
- 2) **Configurar monitores**: Establece los monitores que desea probar.
- 3) **Unidad de medida**: Establece la unidad de medida: Sistema inglés o Sistema Métrico.
- 4) **Juego de pitidos**: Activa/desactiva el pitido de las teclas.
- 5) **Conjunto de pitidos de estado**: Activa/desactiva el pitido Estado de preparación I/M.
- 6) **Autoevaluación del escáner**: Comprueba si la pantalla LCD, las lámparas LED y el teclado están funcionando correctamente.
- 7) **Modo de actualización**: Accede al modo de actualización.
- *El escáner funciona con los ajustes predeterminados hasta que se cambien.*

#### **Para entrar en el menú Configuración**

Cuando se enciende el escáner, se visualiza la **Pantalla principal**.

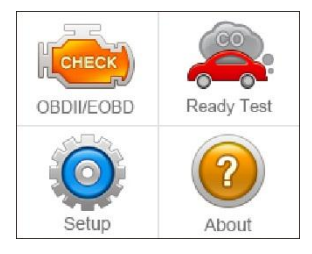

**Figura 2-2** *Menú principal*

Desde la **Pantalla principal**: utilice el botón de **desplazamiento** para seleccionar la **Configuración** y presione el botón **ENTRAR/Salir**. Siga las instrucciones para realizar ajustes y configuraciones como se describe en las opciones de configuración que se indican más arriba.

| <b>System Setup</b>       | 178 |
|---------------------------|-----|
| Language                  |     |
| <b>Configure Monitors</b> |     |
| Unit of Measure           |     |
| Key Beep Set              |     |
| Status Beep Set           |     |
| <b>Tool Self-test</b>     |     |
| Vehicle Info Show Set     |     |

**Figura 2-3** *Pantalla de configuración del sistema*

# **Configuración de idioma**

- *El idioma predeterminado es el inglés.*
- Desde la pantalla **Configuración del Sistema**, utilice el botón de **desplazamiento** para seleccionar **Idioma** y presione el botón **ENTRAR/Salir**.
- Utilice el botón de **desplazamiento** para seleccionar el idioma deseado y presione el botón **ENTRAR/Salir** para guardar su selección y volver a la pantalla anterior.

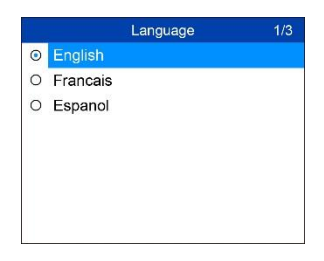

**Figura 2-4** *Ejemplo de pantalla de idioma*

## **Configurar monitores**

Desde la pantalla **Configuración del Sistema**, utilice el botón de **desplazamiento** para seleccionar **Configurar monitores** y presione el botón **ENTRAR/Salir**.

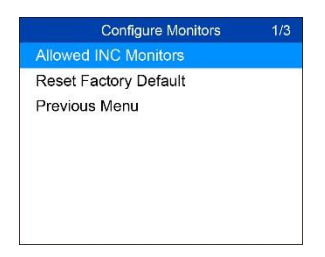

**Figura 2-5** *Ejemplo de pantalla de configurar monitores*

En este menú, configure los monitores para pasar el diagnóstico, y restaure las configuraciones predeterminadas.

#### *Monitores de INC permitido*

En la pantalla **Configurar monitores**, utilice el botón de **desplazamiento** para seleccionar **monitores de INC permitido**, Y presione el botón **ENTRAR/Salir**.

Las pruebas de emisiones varían dependiendo del área geográfica o regional en la cual el vehículo está registrado. Para ello, el escáner ofrece una forma más flexible de cumplir con diferentes estándares permitiendo al usuario seleccionar 0, 1, 2 o 3 monitores "no completos" en la prueba.

#### *Restablecer valores de fábrica*

En la pantalla **Configurar monitores**, utilice el botón de **desplazamiento** para seleccionar Restablecer valor predeterminado de fábrica, Y presione el botón **ENTRAR/Salir**.

Restaurará la configuración predeterminada en el menú **Configurar monitores**, y eliminará cualquier configuración personalizada. En este caso, los **monitores de encendido por chispa** y los **de encendido por compresión** incluirán todos los monitores disponibles, y el nº de **monitores de INC permitido** se establecerá en 1.

El escáner mostrará un mensaje para su confirmación. Utilice el botón de **desplazamiento** para seleccionar **Sí**si desea continuar o **No** para salir sin realizar cambios.

## **Unidad de medida**

- *La unidad de medida predeterminada viene en el sistema Métrico.*
- 1) En la pantalla **Configuración del sistema**, utilice el botón de **desplazamiento** para seleccionar la **Unidad de Medida**, y presione el botón **ENTRAR/Salir**.
- 2) En la pantalla **Unidad de Medida**, utilice el botón de **desplazamiento** para seleccionar la unidad de medida deseada.

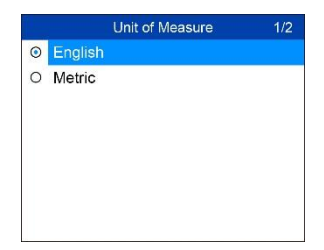

**Figura 2-6** *Ejemplo de pantalla Unidad de Medida*

3) Presione el botón **ENTRAR/Salir** para guardar su selección y volver al menú anterior.

# **Juego de pitidos**

Esta función le permite activar/desactivar el altavoz de sonidos de accionamiento de teclas.

- *El ajuste predeterminado es Encendido.*
- 1) En la pantalla **Configuración del sistema**, utilice el botón de desplazamiento para seleccionar el **Juego de pitidos**, y presione el botón **ENTRAR/Salir**.
- 2) En el menú **Juego de pitidos**, utilice el botón de **desplazamiento** para seleccionar **Pitido Encendido** o **Pitido Apagado** para encender/apagar el pitido.

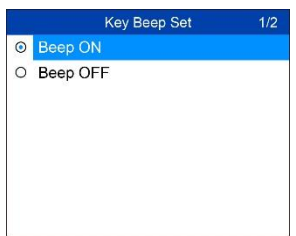

## **Figura 2-7** *Ejemplo de pantalla de Juego de pitidos*

3) Presione el botón **ENTRAR/Salir** para guardar su selección y volver al menú anterior.

# **Conjunto de pitidos de estado**

*El ajuste predeterminado es Encendido.*

Esta función le permite activar/desactivar el altavoz incorporado como indicador durante las pruebas de diagnóstico. Los diferentes tonos de audio corresponden a diferentes luces LED. Esta función es muy útil cuando realiza diagnósticos solo, o mientras trabaja en áreas muy iluminadas donde la iluminación LED por sí sola no es suficiente.

- 1) En la pantalla **Configuración del sistema**, utilice el botón de **desplazamiento** para seleccionar el **Conjunto de pitidos de estado**, y presione el botón **ENTRAR/Salir**.
- 2) En el menú **Conjunto de pitidos de estado**, utilice el botón de **desplazamiento** para seleccionar **Pitido Encendido** o **Pitido Apagado** para encender/apagar el pitido.

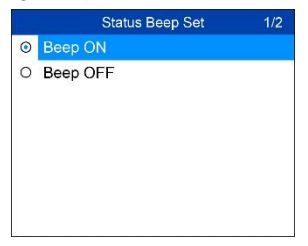

**Figura 2-8** *ejemplo de pantalla Conjunto de pitidos de estado*

3) Presione el botón **ENTRAR/Salir** para guardar su selección y volver al menú anterior.

# **Autoevaluación del escáner**

La función Autoevaluación del escáner comprueba si la pantalla, las lámparas LED y el teclado están funcionando correctamente.

## *Prueba de pantalla*

La función **Prueba de pantalla** comprueba si la pantalla LCD funciona correctamente.

- 1) En la pantalla **Configuración del sistema**, utilice el botón de **desplazamiento** para seleccionar **Autoevaluación del escáner**, y presione el botón **ENTRAR/Salir**.
- 2) Seleccionar Prueba de pantalla en el menú de Autoevaluación del escáner y pulse el botón **ENTRAR/Salir** para iniciar la prueba.

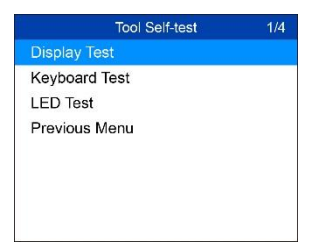

**Figura 2-9** *Ejemplo de pantalla Autoevaluación del escáner*

3) Cuando termine, presione **ENTRAR/Salir** para salir.

#### *Prueba de teclado*

La función **Prueba de teclado** verifica si las teclas están funcionando correctamente.

- 1) Utilizar el botón de **desplazamiento** para seleccionar **Prueba del teclado** en el menú Autoevaluación del escáner y, a continuación, pulse el botón **ENTRAR/Salir**.
- 2) Presione cualquier tecla para iniciar la prueba. Al presionar una tecla, el nombre de la tecla debe aparecer en la pantalla. Si el nombre de la tecla no se muestra, la tecla no está funcionando.

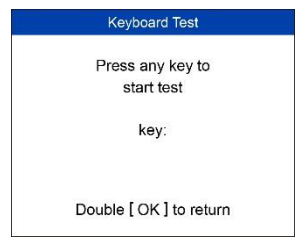

**Figura 2-10** *Ejemplo de pantalla Prueba de teclado*

- *El botón OK se refiere al mismo botón para ENTRAR/Salir.*
- 3) Pulse dos veces **ENTRAR/Salir** para volver al menú anterior.

## *Prueba de LED*

La función **Prueba de LED** verifica si las lámparas indicadoras LED de Preparación I/M están funcionando correctamente.

- 1) Utilice el botón de **desplazamiento** para seleccionar **Prueba de LED** en el menú **Autoevaluación del escáner** y, a continuación, pulse el botón **ENTRAR/Salir**.
- 2) En el menú **Autoevaluación de LED**, utilice el botón de **desplazamiento** para seleccionar una o más lámparas LED para probar. La luz LED se debe encender o apagar de acuerdo con los comandos seleccionados.

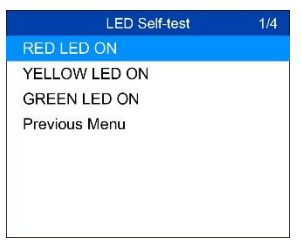

**Figura 2-11** *Ejemplo de pantalla Autoevaluación de LED*

3) Una vez completado, seleccione **Menú anterior** y el botón **ENTRAR/Salir** para salir.

# **Información del vehículo**

*El ajuste predeterminado es Encendido.*

Esta función le permite activar / desactivar la pantalla Información del vehículo al entrar la función en el Prueba de vehículo a través de OBDII.

- 1) En la pantalla **Configuración del sistema**, utilice el botón de desplazamiento **ARRIBA/ABAJO** para seleccionar **Información del vehículo**, y presione el botón **OK**.
- 2) En el menú **Información del vehículo**, utilice el botón de desplazamiento **ARRIBA/ABAJO** para seleccionar **MOSTRAR/NO MOSTRAR** para activar / desactivar la pantalla Información del vehículo.
- 3) Presione el botón **Ok** para guardar su selección y volver al menú anterior.

## **Modo de actualización**

Esta función le permite actualizar el software del Escáner a través de un equipo Windows.

Para actualizar el Escáner, necesita los siguientes elementos:

- AutoLink® AL329
- Un ordenador o portátil Windows con puertos USB
- El cable USB provisto

## *Registrar el Escáner*

El Escáner debe estar registrado antes de actualizarse. Registre el Escáner en nuestro sitio web: [www.auteltech.com.](http://www.auteltech.com/) Visite el sitio para descargar programas de actualización de software, herramientas de investigación y recuperar información de la garantía.

## $\oslash$  NOTA

Antes de registrarse, confirme que su red funciona correctamente.

- 1. Visite el sitio web [http://pro.auteltech.com.](http://pro.auteltech.com/)
- 2. Si ya tiene una cuenta de Auteltech, inicie sesión con su cuenta y contraseña.
- 3. Si es un miembro nuevo de Auteltech, haga clic en el botón **Crear ID** de Auteltech en el lado izquierdo de la pantalla para crear una ID.
- 4. Introduzca la información necesaria en los campos y haga clic en Obtener Código de verificación para obtener un código de verificación para la validación por correo electrónico.
- 5. El sistema en línea enviará automáticamente un código de verificación a la dirección de correo electrónico registrada. Introduzca el código en el campo Código de verificación y complete otros campos obligatorios. Lea los Términos y condiciones de Auteltech y haga clic en Aceptar y, a continuación, haga clic en **Crear ID** de Auteltech en la parte inferior de la pantalla. Aparecerá una pantalla de registro del producto.
- 6. El número de serie y la contraseña del dispositivo se encuentran en la sección Configuración, en el Escáner. *[Acerca de](#page-19-0)*.
- 7. Seleccione su modelo de producto, introduzca el número de serie y la contraseña del producto en la pantalla Registro de producto y haga clic en **Enviar** Para completar el procedimiento de registro.

#### *Procedimiento de Actualización*

Con frecuencia, Auteltech publica actualizaciones de software para descargar.

Conecte el Escáner a un equipo Windows utilizando el cable USB incluido.

Siga el procedimiento de actualización para actualizar el software del escáner.

- 1. Descargue el **Maxi PC Suite** d[e www.auteltech.com](http://www.auteltech.com/) *> Support & Updates > Firmware & Downloads > Update Client*, e instálelo en su equipo Windows.
- 2. Ejecute el **Maxi PC Suite**. Espere a que se muestre la ventana Iniciar sesión.

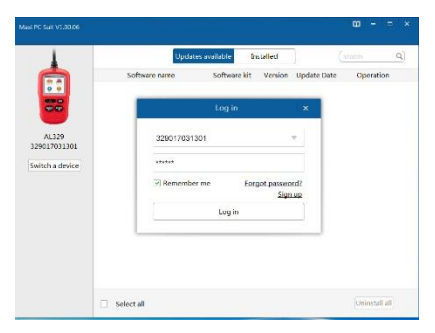

#### **Figura 2-12** *Ejemplo de ventana de Inicio de sesión*

- 3. Conecte el Escáner a su computadora con el cable USB suministrado.
- 4. Desde la pantalla **Configuración del Sistema** en el escáner, utilice el botón de **desplazamiento** para seleccionar **Modo de actualización** y presione el botón **ENTRAR/Salir**.
- 5. Introduzca su ID y contraseña de Auteltech y espere a que aparezca la ventana Actualizar. Si olvida su contraseña, haga clic en el botón [**Forgot Password?**] enlace a nuestro sitio web y recupere su contraseña. O haga clic en **Sign up** (registrarse) para crear un ID de Auteltech para continuar.
- 6. Seleccione el Escáner y el número de serie, haga clic en **OK** para continuar.

7. En la ventana **Update (**actualizar), seleccione los archivos que desee instalar.

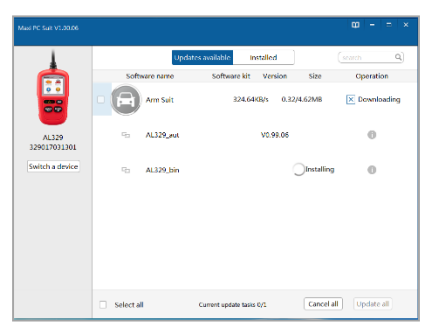

## **Figura 2-13** *Ejemplo de ventana Update (Actualizar)*

Generalmente, hay dos maneras de actualizar los programas:

#### **Actualización global**

- 1. Seleccione los programas que desea actualizar marcando las casillas junto a esos elementos. Luego haga clic en el botón **Update All** (Actualizar todo) en la parte inferior derecha de la pantalla. Haga clic en **Clear all (**despejar selección) para anular la selección de archivos.
- 2. O haga clic en la casilla **Select All** (seleccionar todo) en la parte inferior izquierda de la pantalla y se seleccionarán todos los elementos actualizables. Luego haga clic en el botón **Update All** (Actualizar todo) en la parte inferior derecha de la pantalla.
- 3. Cuando se complete la descarga, los programas se instalarán automáticamente. La nueva versión reemplazará a la versión anterior.

#### **Actualización única**

- 1. Localice la actualización deseada y haga clic en el botón **Update** en la misma línea.
- 2. Los programas descargados se instalarán automáticamente. La actualización sustituirá a la versión existente del software.

#### **Ver o eliminar programas**

Para ver la lista de programas instalados o para eliminar un programa instalado, siga estos pasos:

- 1. Haga click en "**Instalado**" y la lista de programas instalados se mostrará.
- 2. Seleccione los programas que desee desinstalar.
	- **Eliminación conjunta**: Marque las casillas a la izquierda del programa que desea desinstalar. Luego haga clic en el botón **Uninstall All** (desinstalar todo) en la parte inferior derecha de la pantalla.
	- **Eliminación única**: Haga clic en el botón **Uninstall** (desinstalar) adyacente al programa que desee eliminar.
- 3. Aparecerá una ventana para confirmar la selección del software seleccionado para su desinstalación.

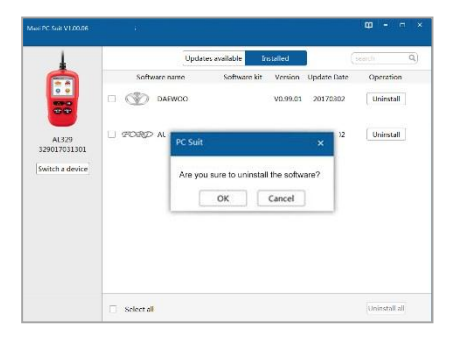

#### **Figura 2-14** *Ejemplo de ventana de eliminación*

- Haga clic en **OK** para eliminar los programas seleccionados, o haga clic en **Cancel** para salir de la esta pantalla.
- Los programas eliminados se añadirán al final de la lista de programas en la página Update (actualizar) para instalarlos de nuevo en el futuro si lo desea.

En el cuadro de búsqueda en la esquina superior derecha de la pantalla, puede buscar en la lista. Esta función funciona tanto para la columna Update Available (descarga disponible) como para la columna Installed (instalados).

#### **Para salir del Menú de configuración**

Utilice el botón de **desplazamiento** para seleccionar **Menú anterior** en la pantalla de **Configuración del Sistema** y presione el botón **ENTRAR/Salir** para volver a la **Pantalla principal**.

# <span id="page-19-0"></span>**Acerca de**

La función **Acerca De** muestra información importante del Escáner, incluyendo el número de serie y el número de versión del software.

- 1) Desde la **Pantalla principal**, utilice el botón de **desplazamiento** para seleccionar **Acerca de** y presione el botón **ENTRAR/Salir**; espere a visualizar la pantalla **Acerca de**.
- 2) Ver información del Escáner en pantalla.

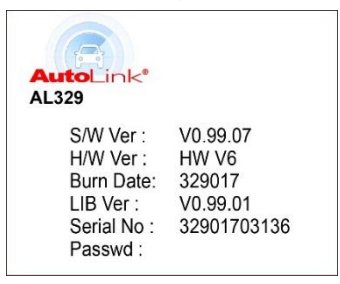

**Figura 2-15** *Ejemplo de pantalla Acerca De*

# <span id="page-19-1"></span>**Cobertura de Vehículos**

El escáner<sup>®</sup> AutoLink AL329 OBDII/EOBD se diseñó especialmente para trabajar con todos los vehículos OBD II, incluyendo los equipados con el protocolo de la red de área de control (CAN). La EPA requiere que todos los vehículos domésticos, incluyendo camiones ligeros, asiáticos y europeos vendidos en los EEUU a partir de 1996 deben cumplir con OBD II.

Sólo unos pocos vehículos de gasolina de 1994 y 1995 son compatibles con OBD II. Para verificar si un vehículo de 1994 o 1995 es compatible con OBD II, compruebe la Etiqueta de Información de Control de Emisiones del Vehículo (VECI) que se encuentra debajo del capó o junto al radiador de la mayoría de los vehículos. Si el vehículo es compatible con OBD II, la etiqueta mostrará "OBD II Certified". Además, las regulaciones gubernamentales exigen que todos los vehículos compatibles con OBD II tengan un conector de enlace de datos "común" (DLC) de 16 pines.

Para que su vehículo sea compatible con OBD II debe tener un DLC [de 16](http://www.obd2.com/obdii_dlc.htm)  [pines](http://www.obd2.com/obdii_dlc.htm) (Conector de enlace de datos) debajo del tablero y la etiqueta de

información de control de emisiones del vehículo debe indicar que el vehículo cumple con OBD II.

# <span id="page-20-0"></span>**Resolución de errores del Escáner**

Esta sección describe los problemas que pueden surgir durante el uso del Escáner.

## **Error de vinculación del vehículo**

Se produce un error de comunicación si el Escáner no se comunica con la ECU del vehículo (unidad de control del motor). Realice los siguientes pasos para resolver el error:

- $\checkmark$  Verifique que el encendido esté conectado (ON).
- $\checkmark$  Asegúrese de que el conector OBD II del Escáner esté bien conectado al DLC del vehículo.
- $\checkmark$  Verifique que el vehículo cumple con OBD II.
- $\checkmark$  Desconecte el encendido y espere unos 10 segundos. Vuelva a conectar el encendido y continúe la prueba.
- Verifique que el módulo de control no esté defectuoso.

# **Error de funcionamiento**

Si el Escáner se congela se produce una excepción; también ocurre si la ECU del vehículo (unidad de control del motor) es tarda demasiado en responder a las solicitudes. Debe hacer lo siguiente para restablecer el Escáner:

- Restablecer el escáner
- $\checkmark$  Desconecte el encendido y espere unos 10 segundos. Vuelva a conectar el encendido y continúe la prueba.

## **El Escáner no se enciende**

Si el Escáner no se enciende o no funciona correctamente, haga lo siguiente:

- Asegúrese de que el conector OBD II del Escáner esté bien conectado al DLC del vehículo;
- Compruebe si los pines del DLC están doblados o rotos. Limpie las clavijas DLC si es necesario.
- $\checkmark$  Compruebe la batería del vehículo para asegurarse de que todavía está bien con al menos 8,0 voltios.

## **Las lámparas LED no funcionan**

Si las lámparas LED no se encienden durante la prueba de preparación de E / M, haga lo siguiente:

- $\checkmark$  Asegúrese de que el cable OBD II está conectado al DLC de forma segura.
- $\checkmark$  Verificar que la llave de encendido esté encendida y el motor esté en marcha (KOER).
- $\checkmark$  Ejecute la prueba LED en el menú Configuración del sistema. Si el Escáner falla esta prueba, hay un problema con la lámpara LED. Póngase en contacto con el soporte técnico Auteltech o con su distribuidor local del Escáner.

# <span id="page-22-0"></span>**3 Diagnóstico OBD II**

Cuando el escáner detecta más de un módulo de control del vehículo, se le pedirá que seleccione el módulo con los datos recuperables. El módulo de control del tren de potencia [PCM] y el módulo de control de la transmisión [TCM] son los módulos más escaneados.

PRECAUCIÓN: *No conecte ni desconecte el Escáner cuando el encendido está conectado o con el motor en marcha.*

- 1) Desconecte el encendido.
- 2) Localice el conector de enlace de datos (DLC) de 16 pines del vehículo.
- 3) Conecte el escáner al DLC del vehículo.
- 4) Conecte el encendido. El motor puede estar apagado o en funcionamiento.
- 5) Utilice el botón de **desplazamiento** para seleccionar **OBD II/EOBD** de la **Pantalla principal** del escáner.
- 6) Presione el botón **ENTRAR/Salir** para esperar que se visualice el Menú. El escáner mostrará los protocolos OBDII hasta detectar el protocolo de comunicación del vehículo.
	- Si el escáner no puede comunicarse con la ECU (Unidad de control del motor) del vehículo en más de tres oportunidades, en pantalla se visualizará el mensaje "LINKING ERROR (error de conexión)".
	- $\checkmark$  Verifique que el encendido esté conectado (ON);
	- Asegúrese de que el conector OBD II del Escáner esté bien conectado al DLC del vehículo;
	- $\checkmark$  Verifique que el vehículo es compatible con OBD II;
	- $\checkmark$  Desconecte el encendido y espere unos 10 segundos. Vuelva a conectar el encendido y repita el paso 5.
- *Si sigue apareciendo el mensaje "LINKING ERROR", comuníquese con su distribuidor local o con el servicio de atención al cliente para obtener ayuda.*
- 7) Visualice en pantalla un resumen del estado del Sistema (estado de MIL, recuentos de DTC, estado del monitor). Espere un momento o presione cualquier botón para visualizar el **Menú de diagnóstico**.

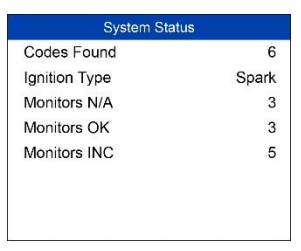

**Figura 3-1** *Ejemplo de la pantalla de Estado del sistema*

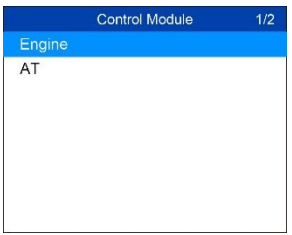

**Figura 3-2** *Ejemplo de la pantalla System Status (Estado del Sistema)*

- Si se detecta más de un módulo, se le pedirá que seleccione un módulo para evaluarlo.
- Utilice el botón de desplazamiento **ARRIBA/ABAJO** para seleccionar un módulo y pulse el botón OK.

# <span id="page-23-0"></span>**Leer Códigos**

- *La función Leer códigos puede realizarse con la llave encendida y el motor apagado (KOEO) o con la llave encendida, el motor en marcha (KOER).*
- *Los códigos almacenados también se conocen como "códigos duros", que son códigos de error o códigos de problemas que se han almacenado en la memoria del ordenador del vehículo debido a que los*

*fallos se han repetido durante más de una cantidad especificada de "ciclos de llave". Estos códigos harán que el módulo de control ilumine la luz indicadora de mal funcionamiento (MIL) cuando ocurran fallos relacionados con la emisión.*

- *Los códigos pendientes también se conocen como "códigos de maduración" o "códigos de monitorización continua". Indican los problemas que el módulo de control ha detectado durante el ciclo de conducción actual o el último ciclo de conducción, pero que aún no se consideran graves. Los Códigos Pendientes no causarán una luz indicadora de mal funcionamiento (MIL). Si el fallo no se produce dentro de un cierto número de ciclos de calentamiento, el código desaparece de la memoria.*
- *Los Códigos Permanentes son DTCs que están "confirmados" y se mantienen en la memoria no volátil del ordenador del vehículo hasta que el monitor apropiado para cada DTC haya determinado que el mal funcionamiento ya no está presente y no está causando el MIL. Los DTC permanentes se almacenan en una memoria no volátil y no pueden ser borrados por ningún servicio de diagnóstico o desconectando la alimentación de la ECU.*
- 1) Utilice el botón de **desplazamiento** para seleccionar **Leer códigos** en el **Menú de diagnóstico**, y presione el botón **ENTRAR/Salir**.

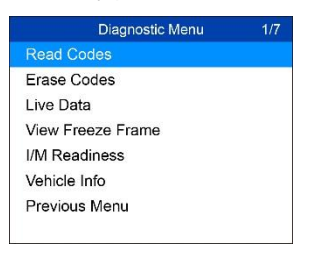

**Figura 3-3** *Ejemplo del Menú de diagnóstico*

- 2) Utilice el botón de **desplazamiento** para seleccionar **Códigos almacenados** o **Códigos pendientes** en el **Leer códigos**, y presione el botón **ENTRAR/Salir**
	- Si no hubiera códigos, se visualizará el mensaje "**No hay códigos (pendientes) almacenados en este módulo**". Espere un momento o presione cualquier botón para volver a la pantalla anterior.

## **NOTA**

La función de Códigos permanentes está disponible solo para vehículos compatibles con los protocolos CAN.

3) Visualice en pantalla los DTCs y sus definiciones. Presione **ENTRAR/Salir** para volver a la pantalla anterior.

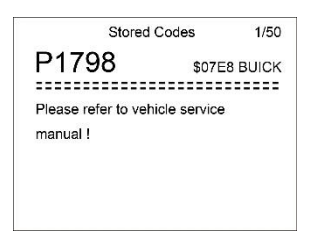

#### **Figura 3-4** *Ejemplo de la pantalla DTC*

- En la esquina superior derecha de la pantalla se observarán el número del módulo de control, la secuencia de los DTCs, el número total de códigos detectados y el tipo de códigos (genérico o específico de un fabricante, códigos almacenados o pendientes).
- 4) Si hubiera más de un DTC, utilice el botón de **desplazamiento** para revisar cada código.
	- Si los DTCs recuperados contienen un fabricante específico o códigos ampliados, la tecnología AutoVIN del escáner mostrará automáticamente la Definición del código.
- 5) Seleccione **Menú anterior** de la pantalla **Leer códigos** y presione el botón **ENTRAR/Salir** para Volver al menú anterior.

# <span id="page-25-0"></span>**Borrar Códigos**

## **NOTA**

1. Al borrar los Códigos de problemas de diagnóstico el escáner puede borrar no solo los códigos de la computadora de a bordo del vehículo, sino también los datos de "Fotograma congelado" y los datos ampliados del fabricante específico. Además, se recupera el Estado de preparación de I/M para los monitores de todos los vehículos a estado no listo o no completado. No borre los códigos antes de que se hayan realizado reparaciones o servicios de mantenimiento.

- 2. Aun estando borrados, los códigos volverán a aparecer en pantalla si la falla que ocasiona el código no se atiende.
- *Esta función puede realizarse con la llave encendida y el motor apagado (KOEO. No encienda el motor.*
- 1) Utilice el botón de **desplazamiento** para seleccionar **Borrar códigos** del **Menú de diagnóstico** y presione el botón **ENTRAR/Salir**.
- 2) En pantalla aparece un mensaje de advertencia para su confirmación.

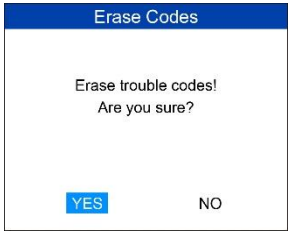

#### **Figura 3-5** *Ejemplo de la pantalla Borrar códigos*

- Si no desea continuar borrando códigos, utilice el botón de **desplazamiento** para seleccionar **NO** para salir. Aparecerá el mensaje "Command Cancelled! (comando cancelado)". Espere un momento o presione cualquier botón para volver al **Menú de diagnóstico**
- 3) Presione el botón **ENTRAR/Salir** para confirmar.
	- Si los códigos se borran con éxito, se visualizará el mensaje de confirmación "**Erase Done!** (borrado)".

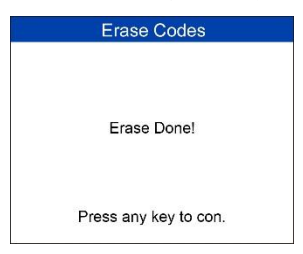

#### **Figura 3-6** *Ejemplo de pantalla de Erase Done (Borrado)*

 Si los códigos no pueden borrarse, se visualizará el mensaje "**Erase Failure. Turn Key on with Engine off!** (Falla de borrado. Encienda la llave con el motor apagado)".

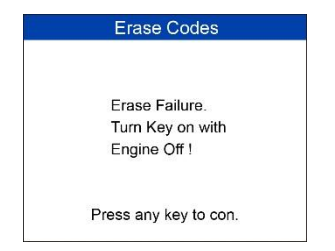

**Figura 3-7** *Ejemplo de la pantalla de Erase Failure (Falla de borrado)*

# <span id="page-27-0"></span>**Datos en directo**

La función permite ver los datos PID del/los módulo(s) de la computadora del vehículo en directo o en tiempo real.

- 1) Para ver los datos en directo, utilice el botón de **desplazamiento** para seleccionar **Datos en directo** del **Menú de diagnóstico** y presione el botón **ENTRAR/Salir**.
- 2) Espere unos segundos mientras el escáner valida el PID MAP.

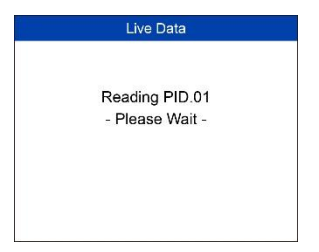

**Figura 3-8** *Ejemplo de la pantalla de lectura de Datos en directo*

3) Para ver el conjunto complete de datos, utilice el botón de **desplazamiento** para seleccionar **Conjunto completo de datos** del menú**Ver datos** y presione el botón **ENTRAR/Salir**.

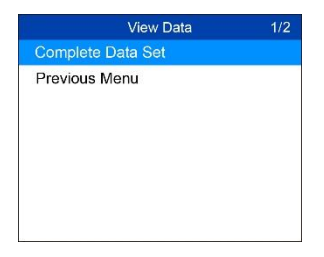

#### **Figura 3-9** *Ejemplo de la pantalla Ver datos*

4) Visualice los PIDs en directo en pantalla. Utilice el botón de **desplazamiento** para ver más PIDS si la información adicional se encuentra disponible en más de una página.

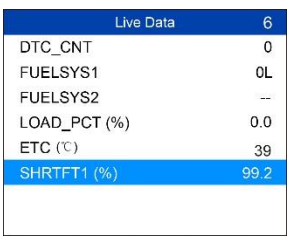

#### **Figura 3-10** *Ejemplo de la pantalla de Datos en directo*

- El número "x" a la derecha de la pantalla indica la secuencia del elemento resultado.
- 5) Presione el botón **ENTRAR/Salir** para Volver al menúanterior
- 6) Seleccione **Menú anterior** en la pantalla **Leer códigos** y presione el botón **ENTRAR/Salir** para volver al menú anterior.

# <span id="page-28-0"></span>**Ver los datos del fotograma congelado**

**Datos del fotograma congelado** permite al técnico ver los parámetros de funcionamiento del vehículo en el momento en que se detecta un DTC (Código de error de diagnóstico). Por ejemplo, los parámetros pueden incluir velocidad del motor (RPM), temperatura del refrigerante del motor (ECT) o sensor de velocidad del vehículo (VSS). Esta información ayudará al técnico permitiendo que los parámetros sean duplicados para propósitos de diagnóstico y reparación.

- 1) Para ver los datos del fotograma congelado, utilice el botón de desplazamiento para seleccionar **Ver fotograma congelado** en el **Menú de Diagnóstico** Y presione el botón **ENTRAR/Salir**.
- 2) Espere unos segundos mientras el Escáner valida el PID MAP.
- 3) Si la información recuperada se visualiza en más de una pantalla, utilice el botón de **desplazamiento**, según sea necesario, hasta haber visualizado toda la información.

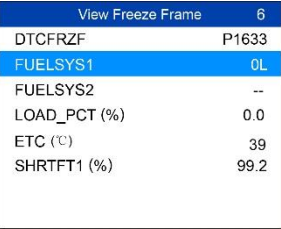

**Figura 3-11** *Muestra de pantalla Ver fotograma congelado*

- Si no hay datos disponibles, el mensaje "¡**Sin datos de fotograma congelado almacenados!**" aparecerá.
- 4) Pulse **ENTRAR/Salir** para volver a la pantalla anterior.

# <span id="page-29-0"></span>**Recuperar estado de preparación de I/M**

La función **Preparación de I/M** se utiliza para verificar las operaciones del sistema de emisión en los vehículos compatibles con OBD II. Es una función excelente para usar antes de inspeccionar su vehículo para el cumplimiento de las normas locales respecto a emisiones.

PRECAUCIÓN: *Al borrar los códigos de errores, también se borra el estado de preparación para las pruebas de preparación del sistema de emisiones individual. Con el fin de restablecer estos monitores, el vehículo debe ser conducido a través de un ciclo completo de la unidad sin códigos de errores en la memoria. La cantidad de tiempo necesario para reiniciar varía según el vehículo.*

Algunos modelos de vehículos más recientes puedan ser compatibles con dos tiempos de pruebas de **Preparación de I/M**:

- A. **Desde la eliminación de los DTCs** indica el estado de los monitores desde que se borraron los DTCs.
- B. **Este ciclo de manejo** indica el estado de los monitores desde el comienzo del ciclo de manejo actual.

Un resultado "NO" del estado de preparación de I/M no necesariamente indica que el vehículo que está siendo comprobado desaprobó la inspección del estado de I/M. Para algunos estados, uno o más de dichos monitores pueden estar en estado "No listos" para aprobar la inspección de emisiones.

Hay dos maneras de recuperar el estado de preparación de I/M.

## **Recuperar estado de preparación de I/M mediante Tecla de preparación de I/M de un solo clic**

Presione la **Tecla de preparación de I/M de un solo clic I/M,** para recuperar el estado de preparación de I/M. La pantalla se mostrará cómo puede ver abajo. Los colores de los LED y el estado de preparación de los tonos de audio.

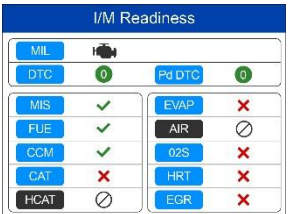

#### **Figura 3-12** *Muestra de pantalla de preparación de I/M 2*

- **OK** indica que el monitor que está siendo comprobado ha completado sus pruebas de diagnóstico.
- **INC** indica que el monitor que está siendo comprobado no ha completado su prueba de diagnóstico.
- **N/A** el monitor no está soportado en este vehículo.

El LED y el tono de audio se interpretan como a continuación:

*Interpretación de LED*

- **LED verde** indica que los sistemas del motor están "OK" y funcionan normalmente (el número de monitores soportados por el vehículo que han ejecutado y realizado sus pruebas de autodiagnóstico está dentro del límite permitido. MIL está desactivado).No hay DTC almacenados ni pendientes. El vehículo está listo para una prueba de emisiones, y existe una alta posibilidad de que pueda la pase.
- **LED AMARILLO** con MIL apagado, puede haber tres condiciones posibles para que el LED amarillo se encienda.
	- Si un código de error de diagnóstico "almacenado" está haciendo que el LED amarillo se encienda, es posible que el vehículo pueda probarse para emisiones y ser certificado.
	- $\Diamond$  Si un código de error de diagnóstico "pendiente" está haciendo que el LED Amarillo se ilumine, es posible que el vehículo pueda ser probado para emisiones y certificado.
	- El LED amarillo también se encenderá si los monitores no completan sus pruebas. Las normas de emisiones de cada estado difieren en el número de monitores que necesitan ser probados para cumplir con las normas de emisiones de vehículos.

## **NOTA**

Consulte con su técnico de automóviles sobre los resultados de estado de cada monitor para determinar si el vehículo está listo para pasar la prueba de emisiones.

 **LED ROJO** – indica que hay un problema con uno o más de los sistemas del vehículo. Un vehículo que muestre la luz LED roja no está listo para una prueba de emisiones. El LED rojo también indica que hay DTC presentes. En este caso, la MIL (luz indicadora de mal funcionamiento) en el panel de instrumentos del vehículo se encenderá de forma continua. El problema que está causando que el LED rojo se ilumine debe resolverse antes de que se pueda realizar una prueba de emisiones. También se sugiere que el vehículo sea inspeccionado / reparado antes de conducirlo de nuevo.

Si el LED ROJO se enciende, hay un problema definido presente en el(los) sistema(s). En este caso, tiene las siguientes opciones:

- $\Diamond$  Repare el vehículo usted mismo. Si va a realizar las reparaciones usted mismo, siga leyendo el manual de servicio del vehículo y siguiendo todos sus procedimientos y recomendaciones.
- $\Diamond$  Lleve el vehículo a un profesional para que lo repare. Los problemas que causan que el LED rojo se encienda deben ser reparados antes de que el vehículo se someta a pruebas de emisiones.

#### *Interpretación de tonos auditivos*

El tono de audio se configura de acuerdo con el estado de preparación de I/M.

| Luz LED  | <b>Tono de Audio</b>       | <b>Intervalo</b> |
|----------|----------------------------|------------------|
| Verde    | Dos pitidos largos         | 5 segundos       |
| Amarillo | pitido corto, largo, corto | 5 segundos       |
| Rojo     | Cuatro pitidos cortos      | 5 segundos       |

**Tabla 3-1** *Interpretación del tono de audio*

Después de haber leído la información, pulse **ENTRAR/Salir** para salir. Los otros botones están desactivados para evitar una operación incorrecta.

## **Recuperar el estado de preparación de I/M de la manera habitual**

- 1) Utilice el botón de **desplazamiento** para seleccionar **Preparación de I/M** del **Menú de Diagnóstico** y presione el botón de **ENTRAR/Salir**.
- 2) Espere mientras el escáner valida el PID MAP.
- 3) Si el vehículo es compatible con ambos tipos de prueba, Entonces ambas se visualizarán en pantalla para su selección.

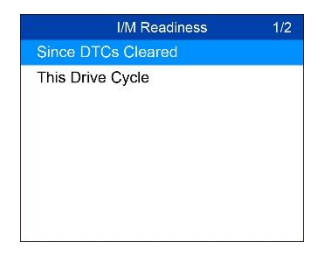

## **Figura 3-13** *Ejemplo de la pantalla del Menú de Preparación de I/M*

4) Utilice el botón de desplazamiento para ver el estado de la luz MIL (**ON** u **OFF**) y los siguientes monitores.

Para Motores de encendido por chispa:

- MIS monitor Misfire
- FUEL monitor del sistema de combustible
- CCM monitor de componentes integrales
- EGR monitor del Sistema EGR
- O2S monitor de Sensores O2
- CAT monitor del Catalizador
- EVAP monitor del Sistema evaporativo
- HTR monitor del calentador del sensor de O2
- AIR monitor de aire secundario
- HCAT monitor del Catalizador calentado

Para motores de encendido por compresión:

- MIS monitor Misfire
- FUEL monitor del sistema de combustible
- CCM monitor de componentes integrales
- EGR monitor del Sistema EGR
- HCCAT monitor del Catalizador NMHC
- NCAT monitor de procesamiento de NOx
- BP monitor del sistema de presión del propulsor
- EGS monitor del sensor de gas de escape

PM – monitor del filtro de PM

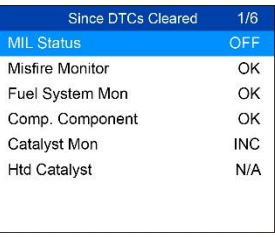

**Figura 3-14** *Ejemplo de la pantalla Desde la eliminación de los DTCs*

5) Si el vehículo es compatible con la prueba de preparación de Este ciclo de manejo, se visualizará la siguiente pantalla.

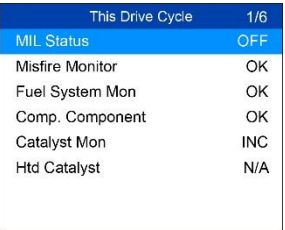

#### **Figura 3-15** *Ejemplo de la pantalla Este ciclo de manejo*

6) Las luces LEDs y los tonos de audio correspondientes a los diferentes estados de monitor se activarán como se indica a continuación.

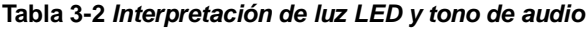

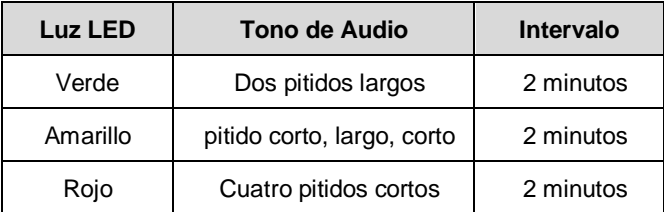

- 7) Utilice el botón de desplazamiento para ver más PID si la información adicional está disponible en más de una página.
- 8) Pulse el botón **ENTRAR/Salir** para volver a Menú de Diagnóstico.

# **Ver información del vehículo**

Esta función permite recuperar el Nro. De patente del vehículo (VIN), el Nro. de identificación de calibración (CINs), el Nro. de verificación de calibración (CVNs) y rastreo del desempeño en uso para vehículos del año 2000 o más nuevos que sean compatibles con el Modo 9

- 1) Utilice el botón de **desplazamiento** para seleccionar **Información del vehículo** en el **Menú de Diagnóstico** y presione el botón **ENTRAR/Salir**.
- 2) Aparece un mensaje recordatorio "Turn key on with engine off! (Encienda la llave con el motor apagado)". Espere un momento o presione cualquier botón para continuar

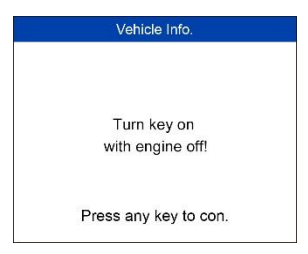

**Figura 3-16** *Ejemplo de la pantalla de Información del vehículo*

3) Espere mientras el escáner lee la información del vehículo.

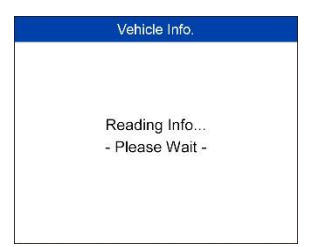

#### **Figura 3-17** *Ejemplo de la pantalla de Lectura de la información*

- Si el vehículo no es compatible con este modo, aparecerá un mensaje diciendo el modo no es compatible.
- 4) Desde el menú de **Información del vehículo**, utilice el botón de **desplazamiento** para seleccionar un elemento disponible para ver y presione el botón **ENTRAR/Salir**.

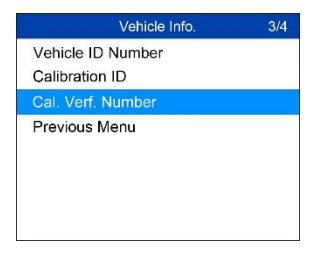

**Figura 3-18** *Ejemplo de la pantalla Selección de información del vehículo*

5) Vea la información recuperada del vehículo en pantalla.

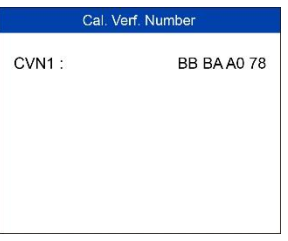

**Figura 3-19** *Ejemplo de la pantalla con Número de verif. de calibración*

6) Seleccione **Menú anterior** en la pantalla **Información del vehículo** y presione el botón **ENTRAR/Salir** para volver al menú anterior.

# <span id="page-36-0"></span>**Salir de la prueba de OBD II**

- 1) Para salir de la prueba de OBD II, utilice el botón de **desplazamiento** para seleccionar **Menú anterior** en el **Menú de Diagnóstico** y presione el botón **ENTRAR/Salir**.
- 2) Aparece un mensaje de confirmación. Presione el botón **ENTRAR/Salir** para salir.

# <span id="page-37-0"></span>**4 Listo para la prueba**

Esta función pueden utilizarla los técnicos de vehículos como prueba de comprobación de la preparación del vehículo para determinar si el vehículo probado está listo para realizar una prueba de emisiones. Mediante indicaciones visuales y auditivas, conocerá el estado de las emisiones de un vehículo.

# <span id="page-37-1"></span>**Información general**

Las reparaciones a los sistemas de control de emisiones de un vehículo de 1996 o posterior hacen que la memoria de la computadora (ECU) del vehículo se borre. El vehículo debe pasar por un ciclo de conducción para permitir que la ECU realice una serie de pruebas para asegurar que la reparación fue exitosa, y antes de que se pueda realizar la prueba de emisiones obligatoria. Pero, ¿cómo sabrá cuándo está listo?

Con este Escáner usted no tiene que conducir alrededor un tiempo indeterminado, regresando continuamente al taller para volver a evaluar si todas las pruebas requeridas por la ECU se han completado. Asimismo, también podría hacer una revisión rápida del vehículo para determinar si está listo para someterse a una prueba de emisiones sin la molestia de conectar su vehículo al analizador o tener que utilizar una herramienta de análisis más complicada.

En los siguientes casos, esta función resulta especialmente útil:

- Usted compró un coche usado y la luz de "compruebe el motor" había sido apagada para enmascarar problemas potenciales.
- Usted desconectó la batería para realizar ajustes y otras reparaciones del motor, reemplazar una batería agotada, instalar una radio en el coche o una alarma.
- Utilizó un escáner para borrar los DTC.

Su coche ha sido enviado para reparaciones.

# <span id="page-38-0"></span>**Aplicación Ready Test (Listo para la prueba)**

Esta función muestra qué monitores del vehículo se han ejecutado, si se han completado y los resultados de la prueba. Los resultados se muestran en una pantalla que proporciona un perfil del vehículo a primera vista.

 Utilice el botón de **desplazamiento** para seleccionar **Ready Test (Listo para la prueba)** en la **Pantalla principal** y presione el botón **ENTRAR/Salir**.

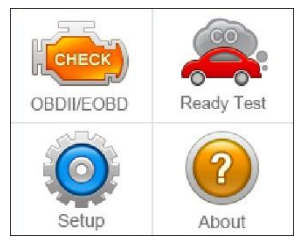

**Figura 4-1** *Muestra de pantalla Ready Test*

## **Como una herramienta de diagnóstico postreparación**

Esta función se puede utilizar (después de que el vehículo haya realizado reparaciones relacionadas con las emisiones) para confirmar que la reparación ha sido exitosa.

Después de las reparaciones, se requiere algunos ciclos de conducción para reiniciar los sistemas de monitorización. Los ciclos de conducción varían según el vehículo y el monitor.

Utilice el siguiente procedimiento para comprobar si la reparación se ha realizado correctamente:

1) Conecte el Escáner al DLC del vehículo y borre los DTC(s) de la memoria del ordenador del vehículo.

- 2) Después de realizar el procedimiento de borrado, se cambiará el estado de la mayoría de los monitores. Deje el Escáner conectada al vehículo y seleccione **Prueba lista** de la **Pantalla principal.**
- 3) Continúe conduciendo el vehículo hasta que el Escáner le avise que el ciclo de conducción se ha completado.
- 4) Si el LED verde se enciende y el Escáner emite dos pitidos largos, su vehículo está listo y se confirma que el trabajo de reparación fue un éxito.
- 5) Si se enciende el LED ROJO, su vehículo no está listo y si ha realizado reparaciones, no se ha podido corregir el problema de las emisiones.

## **Como herramienta de diagnóstico previa a la prueba**

Antes de que un vehículo sea inspeccionado para cumplir con la prueba de emisiones pertinente, utilice esta función para comprobar el estado de preparación del mismo.

- 1) Mientras el Escáner está conectado al vehículo, seleccione **Ready Test** en la **Pantalla principal**. Conduzca el vehículo hasta que el Escáner le notifique con seguridad con LEDs de color y tonos audibles si su vehículo está listo para realizar la prueba de emisiones.
- 2) Si se enciende el LED VERDE y se escuchan dos pitidos largos, su vehículo está listo y puede proceder a someterse a la prueba de emisiones.
- 3) Si el LED ROJO se enciende, su vehículo no está listo y debe ser reparado antes de que pueda realizarse la prueba de emisiones.

#### **O** IMPORTANTE

Si usted está realizando un ciclo de conducción solo, establezca el pitido de estado en On. El pitido significa que los monitores se han ejecutado y la prueba de diagnóstico ha sido completada. ¡NUNCA conduzca y maneje el Escáner al mismo tiempo!

Esta función muestra los datos en tiempo real del estado de preparación de los sistemas de monitorización relacionados con las emisiones. Una vez que el Escáner ha terminado otras operaciones como, por ejemplo, borrado códigos de errores, el programa de estado del monitor de preparación de I/M restablece el estado de todos los monitores a la condición "INC". El vehículo debe realizar un ciclo de conducción completo para restablecer los monitores al estado Ready (listo). Los tiempos de restablecimiento varían según el vehículo. Consulte el manual de su vehículo para obtener información sobre su ciclo de conducción.

## **NOTA**

En esta función, sólo el botón ENTRAR/Salir está disponible. Los otros botones están desactivados para evitar una operación incorrecta.

# <span id="page-40-0"></span>**Interpretación de LED y Tonos**

Seleccione **Ready Test** (prueba lista) en la **Pantalla principal** y la pantalla mostrará lo siguiente, incluyendo el estado de monitores, estado de MIL, tipo de encendido, DTC (el almacenado y pendiente).

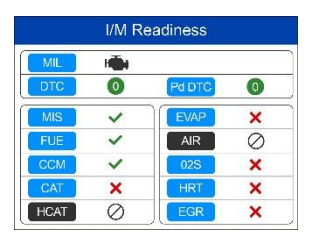

**Figura 4-2** *Muestra de pantalla de preparación de I/M*

Si el Escáner está inactivo, el resultado aparecerá inmediatamente. Si está ocupado, esperará hasta que finalice el procedimiento actual. Después de ver el estado, presione el botón **ENTRAR/Salir** para salir.

- **OK** indica que el monitor que está siendo comprobado ha completado sus pruebas de diagnóstico.
- **INC** indica que el monitor que está siendo comprobado no ha completado su prueba de diagnóstico.
- $\oslash$  **N/A** el monitor no es aceptado en este vehículo.

El LED y el tono auditivo se interpretan de la siguiente manera:

# **Interpretación de LED**

Los LEDs verdes y rojos proporcionan una manera fácil de comprobar si los sistemas de monitorización relacionados con las emisiones han completado sus pruebas de autodiagnóstico.

- 1) **LED verde** su vehículo está**listo**. LED verde indica que los sistemas del motor están "OK" y funcionan correctamente (el número de monitores soportados por el vehículo que han ejecutado y realizado sus pruebas de autodiagnóstico está dentro del límite permitido).
- 2) **LED ROJO** su vehículo **no está listo**. Indica que el número de monitores soportados por el vehículo que han ejecutado y realizado sus pruebas de autodiagnóstico está fuera del límite permitido.

## **Interpretación de tonos auditivos**

El tono auditivo se configura de acuerdo con el estado de preparación de I/M.

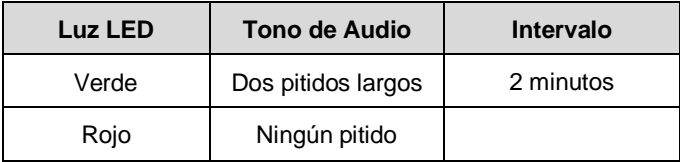

#### **Tabla 4-1** *Interpretación tono de audio*

# <span id="page-42-0"></span>**5 Información sobre Cumplimiento**

#### **Cumplimiento de FCC**

Este dispositivo cumple con los RSS (exentos de licencia del Ministerio de Industria de Canadá). El funcionamiento de este dispositivo está sujeto a las dos condiciones siguientes:

- 1. Este dispositivo no puede causar interferencias perjudiciales.
- 2. Este dispositivo debe aceptar cualquier interferencia que reciba, incluida aquella que pueda causar un funcionamiento no deseado del dispositivo.

Cet appareil est conforme aux CNR exempts de licence d'Industrie Canada. Son fonctionnement est soumis aux deux conditions suivantes:

- 1. Ce dispositif ne peut causer des interferences; et
- 2. Ce dispositif doit accepter toute interférence, y compris les interférences qui peuvent causer un mauvais fonctionnement de l'appareil.

## **ADVERTENCIA**

Cualquier cambio o modificación que no apruebe expresamente la parte responsable del cumplimiento podría anular la autorización del usuario para utilizar este equipo.

## **NOTA**

Este equipo se ha sometido a las pruebas pertinentes y cumple con los límites establecidos para un dispositivo digital de Clase B, de conformidad con el apartado 15 de las reglas de la FCC. Estos límites se diseñaron para ofrecer una protección razonable contra interferencias perjudiciales en una instalación residencial.

Este equipo genera, utiliza y puede emitir energía de radio frecuencia y, si no se instala y utiliza conforme a las instrucciones, puede provocar interferencias perjudiciales en las comunicaciones por radio. Sin embargo, no existe garantía de que no se vayan a producir interferencias en alguna instalación en particular. Si este dispositivo causara alguna interferencia perjudicial para la recepción de radio o televisión (lo cual se puede

determinar encendiendo y apagando el dispositivo) se recomienda al usuario que intente corregir la interferencia con alguna de las siguientes medidas:

- Cambiar la orientación o ubicación de la antena receptora.
- Aumentar la distancia entre el dispositivo y el receptor.
- Conectar el dispositivo a una toma de corriente de un circuito distinto al que esté conectado el receptor.
- Pedirle ayuda al distribuidor o a un técnico de radio o televisión.

Cualquier cambio o modificación que no apruebe expresamente la parte responsable del cumplimiento podría anular la autorización del usuario para utilizar este equipo.

#### **DECLARACIÓN DE ADVERTENCIA DE RF**

El dispositivo ha sido evaluado para cumplir con los requisitos generales de exposición a RF. El dispositivo se puede utilizar sin restricciones en condiciones de exposición portátil.

El término "IC" antes del número de certificación de radio sólo significa que se cumplieron las especificaciones técnicas de IC.

#### **CUMPLIMIENTO RoHS**

Este dispositivo se declara conforme con la directiva europea RoHS 2011/65/EU.

#### **CUMPLIMIENTO CE**

Este producto se declara conforme con los requisitos esenciales de las siguientes Directivas y lleva el marcado CE en consecuencia:

Directiva EMC 2014/30/UE Directiva R & TTE 1999/5/CE Directiva de Baja Tensión 2014/35/UE

# <span id="page-44-0"></span>**6 Garantía y servicio**

# <span id="page-44-1"></span>**Garantía limitada de un año**

Autel Intelligent Technology Corp., Ltd. (la Empresa) garantiza al comprador al por menor original de este dispositivo Auteltech que, en caso de que este producto o cualquier parte del mismo durante el uso normal y en condiciones normales se demuestre defectuoso en su material o manejo que resulte en avería del producto antes de 1 año a partir de la fecha de compra, dichos defectos serán reparados o reemplazados (con partes nuevas o reconstruidas) al aportar el Comprobante de Compra, a discreción de la Empresa, sin cargo por piezas o mano de obra directamente relacionados con el (los) defecto(s).

La Empresa no será responsable por cualquier daño por accidente o por consecuencia del uso, mal uso o montaje del dispositivo. Algunos estados no permiten la limitación temporal de una garantía implícita, de modo que las limitaciones anteriores pueden no ser aplicables en su caso.

## **Esta garantía no se aplica a:**

- 1) Productos sometidos a un uso o condiciones anormales, accidente, mal manejo, negligencia, alteración no autorizada, mal uso, instalación incorrecta o reparación o almacenamiento inadecuado;
- 2) Productos cuyo número de serie mecánico o número de serie electrónico haya sido removido, alterado o desfigurado;
- 3) Daños por exposición a temperaturas excesivas o condiciones ambientales extremas;
- 4) Daños resultantes de la conexión o uso de cualquier accesorio u otro producto no aprobado o autorizado por la Empresa;
- 5) Defectos en el aspecto, apariencia, decorativos o estructurales tales como enmarcado y piezas no operativas.
- 6) Productos dañados por causas externas tales como incendio, suciedad, arena, fugas de la batería, fusible fundido, robo o uso inapropiado de cualquier fuente eléctrica.

## **O** IMPORTANTE

Todo el contenido del producto puede borrarse durante el proceso de reparación. Debe crear una copia de seguridad de cualquier contenido de su dispositivo antes de entregar el producto para el servicio de garantía.

# <span id="page-45-0"></span>**Servicio y soporte**

Si tiene alguna pregunta sobre el producto, comuníquese con su distribuidor local.

#### **AUTELTECH CHINA HQ**

- **Teléfono:** 0086-755-8614 7779
- **Sitio web:** [www.auteltech.com](http://www.auteltech.com/)
- **Email:** [support@auteltech.com](mailto:support@auteltech.com)
- **Dirección:** 6º-10º piso, Edificio B1, Zhiyuan, Xueyuan Road, Xili, Nanshan, Shenzhen, 518055, China.

## **AUTELTECH SUDAMÉRICA**

- **Teléfono:** (507) 308-7566
- **Sitio web:** [www.auteltech.com/es](http://www.auteltech.com/es)
- **Email:** [sales.latin@auteltech.com,](mailto:sales.latin@auteltech.com) [latsupport@auteltech.com](mailto:latsupport@auteltech.com)
- **Dirección:** Oficina 103, Edificio 3845, Parque Empresarial Internacional, Veracruz, Panamá Pacífico, Panamá